## *1.* **Windows Liveとは**

Windows Liveは、マイクロソフト社が提供するオンラインサービスです。 Eメールやオンラインストアなどの機能が提供されており、IS12TはWindows Liveの機能と常に連携しながら動作します。 Windows Liveにサインインすることで、最新のメールを読む、アプリケーションをダウンロードする、写真をオンライン で共有するなどのさまざまなサービスを利用できます。

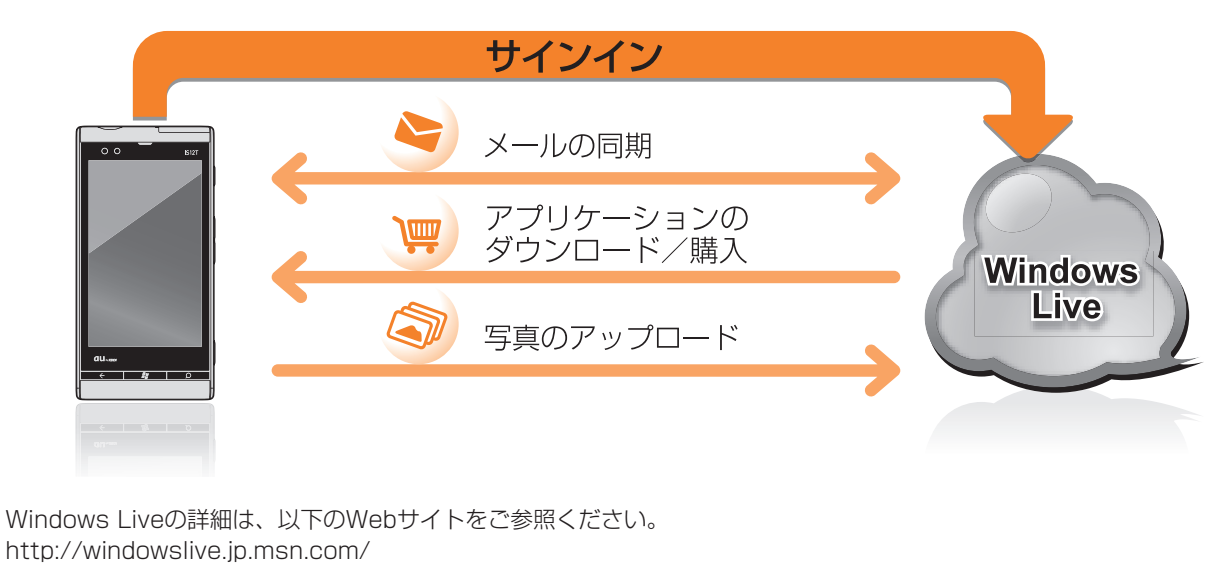

*2.* **セットアップ**

- ●現在、マイクロソフト社のオンラインサービスをご利用中の方は、以下のメールアドレス (Windows Live ID) をそのま ま使用できます。
- $\cdot \sim \sim \textcircled{a}$ live.jp
- $\cdot$   $\sim$   $\sim$  @hotmail.co.jp
- Xbox LIVEのゲーマータグで使用しているアドレス
- Windows Live IDとして登録しているインターネットサービスプロバイダ (ISP)のアドレス
- ●上記のアドレスを持っていない方は、以下のいずれかの方法でWindows Live IDを取得します。
- パソコンからWebブラウザを使用して取得する
- IS12Tのセットアップ時に取得する

### **Windows Live IDとは**

Windows Live IDは、Windows Liveへサインインするために必要なメールアドレスとパスワードです。IS12Tを使用する には、Windows Live IDが必要です。

このたびはIS12Tをお買い上げいただき、誠にありがとうございました。 IS12Tで、メールを送受信したり、アプリケーションをダウンロードしたりするには、 Windows Live (ウィンドウズ ライブ)へのサインインが必要です。 また、Wi-Fi機能を利用する場合も設定が必要です。 本ガイドに従って設定を行ってください。 ※本ガイドに記載されている画面は、実際の画面とは異なる場合があります。 ※本ガイドに記載されている社名および製品名は、各社の商標または登録商標です。 ※本ガイドでは、®や™マークを省略して記載しています。 電源がONになった場合は、この *1.* Windows Liveとは 操作は必要ありません。 Windows Liveと、Windows Live IDの概要を説明しています。ご一読 ください。 *2.* セットアップ IS12TにWindows Live IDを設定し、サインインするために行います。

Windows Live IDの詳細や、パソコンからIDを取得する方法は、以下のWebサイトをご参照ください。 http://www.microsoft.com/ja-jp/mscorp/liveid/promotion.aspx

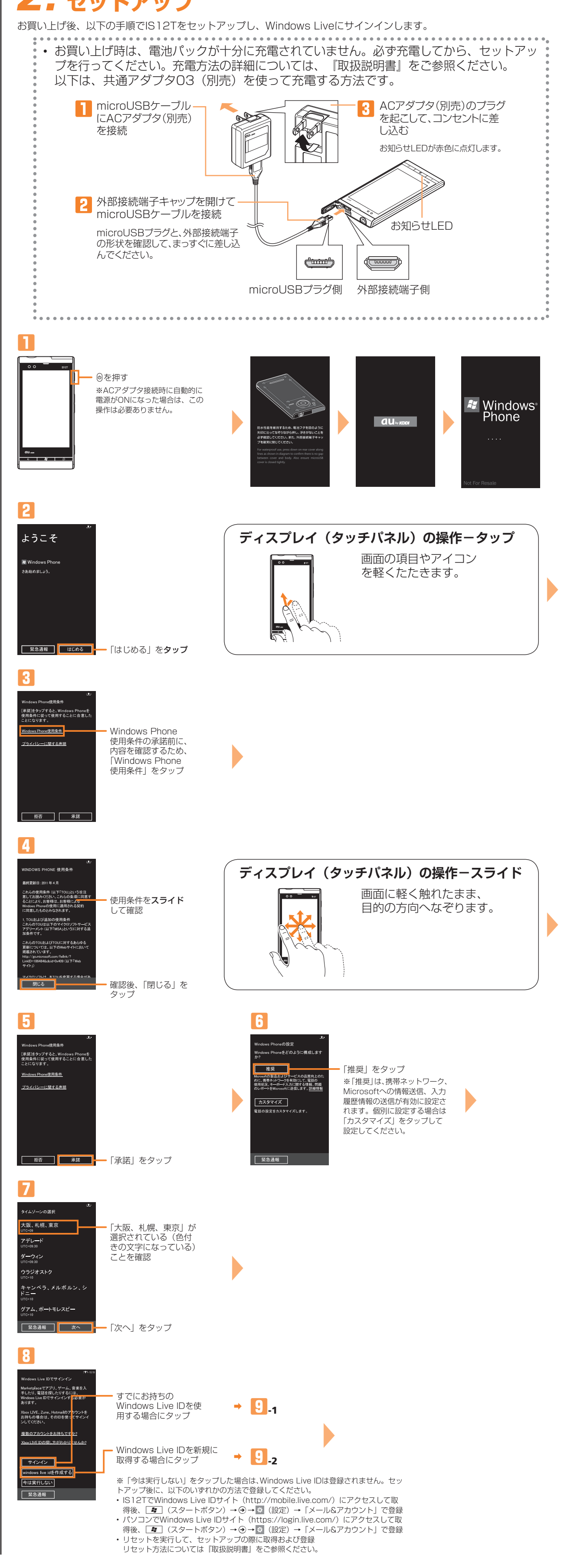

*5.* 他の携帯電話とのプロフィール交換 プロフィール情報を、他の携帯電話と交換するためのアプリケーション を紹介しています。

*3.* Wi-Fi機能の設定 Wi-Fiネットワークに接続するために行います。

*4.* コンテンツのバックアップ コンテンツのバックアップ方法について、概要を説明しています。

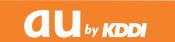

# IS12T 設定ガイド

2011年7月1版 発売元:KDDI㈱・沖縄セルラー電話㈱ 製造元:富士通東芝モバイルコミュニケーションズ株式会社

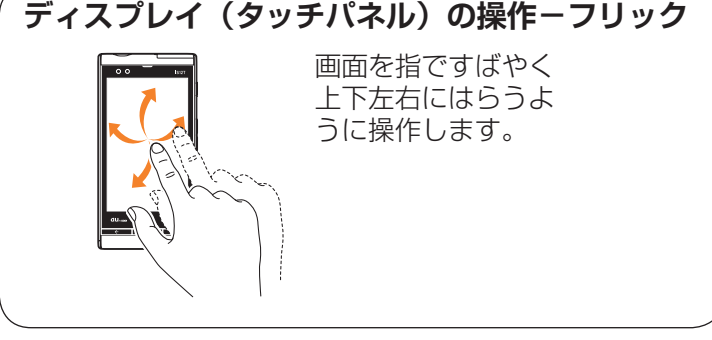

ⵌ

完了しました

宽了——

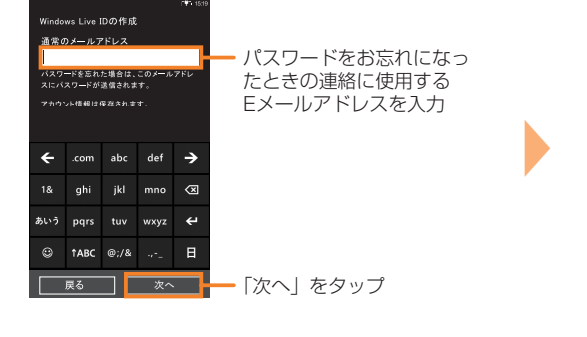

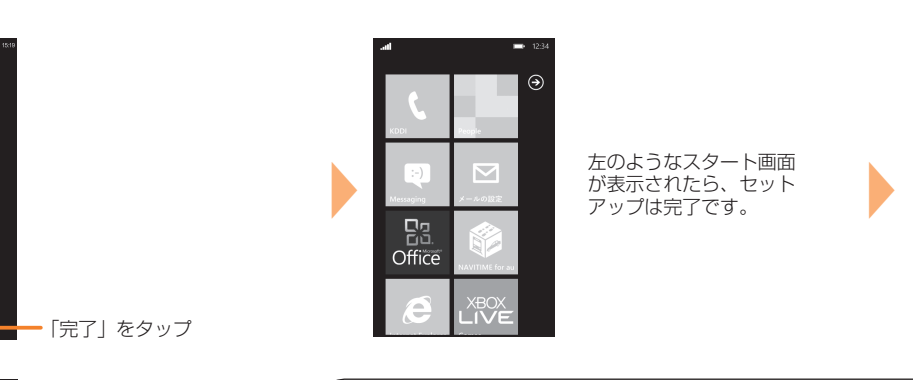

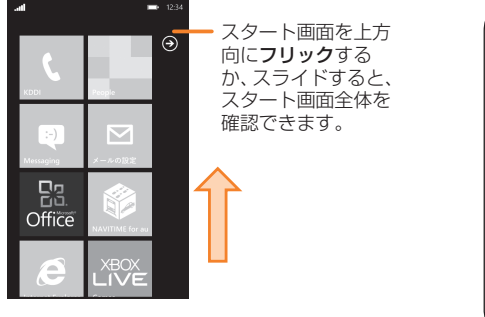

Windows Liveには、「SkyDrive」(スカイドライブ)という無料のオンラインストレージサービスがあり、コンテンツのバッ クアップ先としてご利用いただけます。

## *3.* **Wi-Fi機能の設定**

SkyDrive以外にも、「Zune(ズーン)PC ソフトウェア」というWindowsパソコン用のアプリケーションをご利用いた だきパソコンに保存することもできます。Zune PC ソフトウェアについて詳しくは、『取扱説明書』をご参照ください。

● Word Mobile/Excel Mobile/PowerPoint Mobile文書のバックアップ

1 バックアップしたい文書を開いて、画面右下にある…をタップ

自宅の無線LANアクセスポイントや、公衆無線LAN接続サービスのアクセスポイントに接続して、メールやインターネット を利用できます。

**2「名前を付けて保存」をタップし、「保存先」として「SkyDrive」を選択** 

- ● お買い上げ時には、Wi-Fi機能はオンになっており、自動的に検出されるアクセスポイント名を選択してからパスワー
- ド(セキュリティキー)を設定することでネットワークに接続できます。事前にこれらの情報をご確認ください。
- 接続するアクセスポイントの電波を受信できる環境で設定してください。

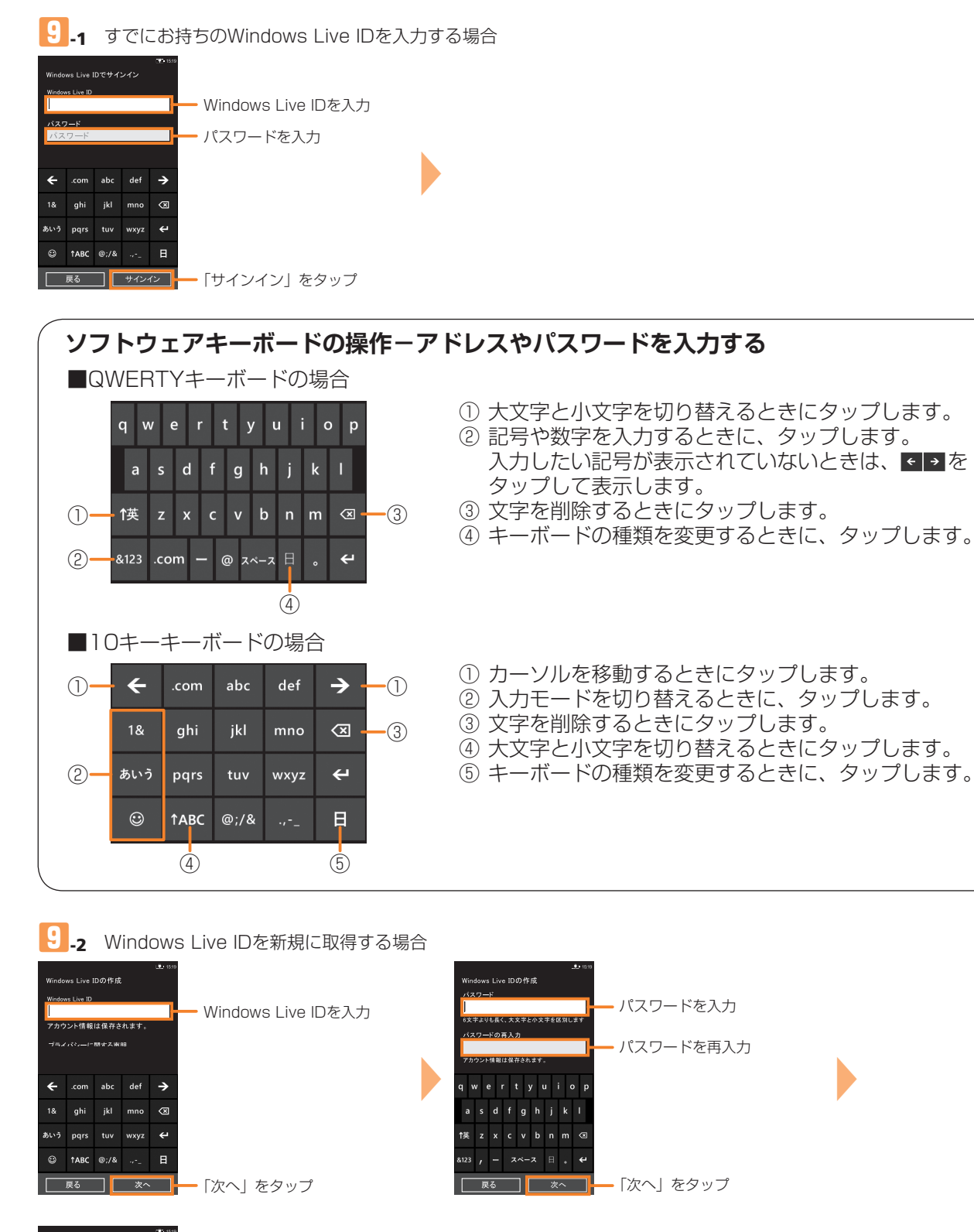

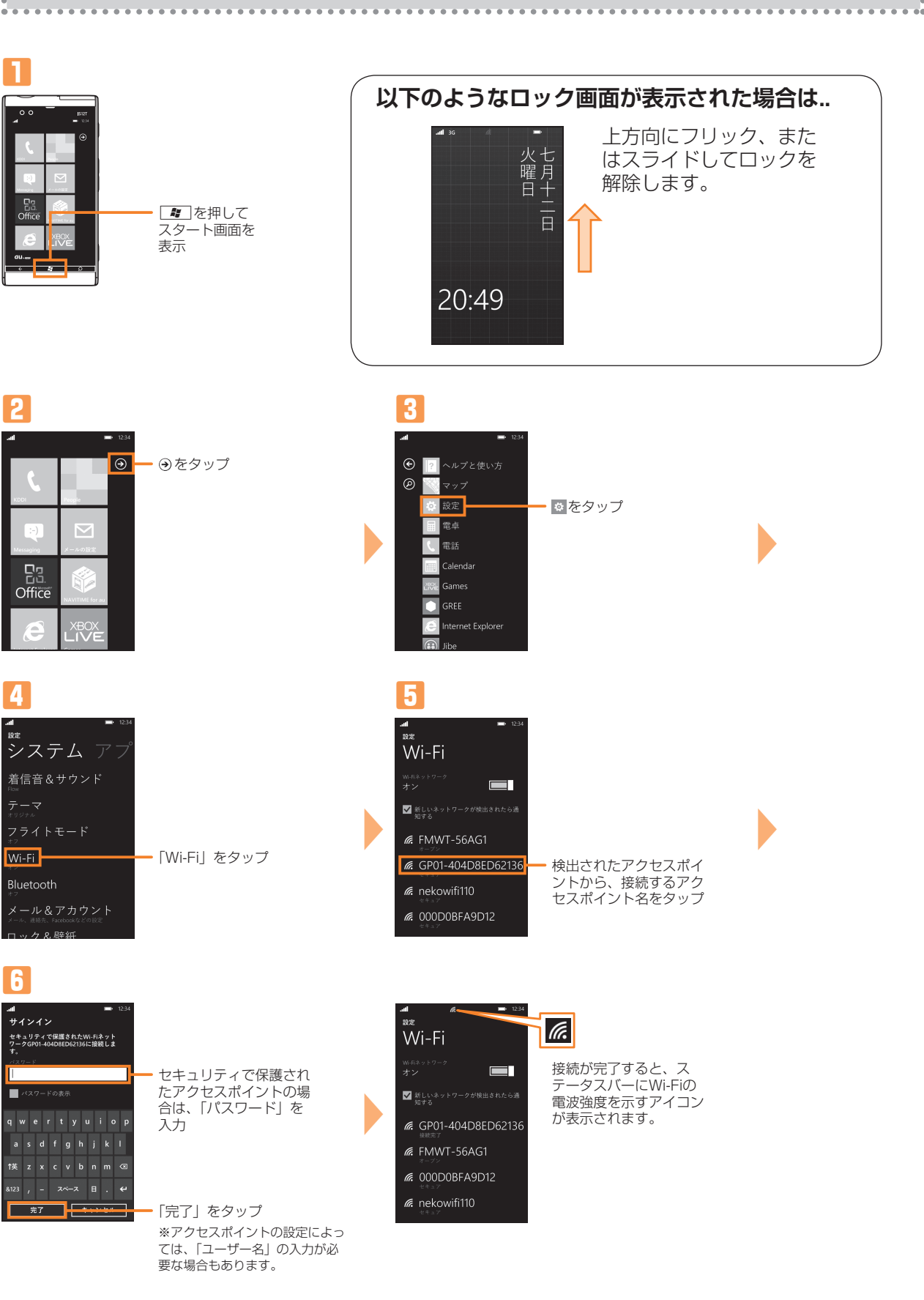

## *4.* **コンテンツのバックアップ**

写真などIS12T内のコンテンツは、端末のリセットなど万一の場合に備えて、定期的にバックアップされることをおすすめ します。

● セットアップ後に「データ接続を設定できませんでした。」というエラーが表示されることがありますが、問題あり : ませんので「閉じる」をタップしてください。

3「保存」をタップ

バックアップについて詳しくは、『取扱説明書』をご参照ください。

### *5.* **他の携帯電話とのプロフィール交換**

「プロフィール交換」アプリを使用すると、プロフィール情報が入力されたQRコードを作成して、他の携帯電話から読み取っ てもらったり、相手のプロフィール情報が設定されたQRコードをIS12Tで読み取って登録することで、プロフィールを交 換できます。詳細については、『取扱説明書』をご参照ください。

●「プロフィール交換」の起動

■■■ (スタートボタン)を押してスタート画面を表示し、 ■ (プロフィール交換) をタップ

- ●自分のプロフィールを相手に読み取ってもらう
- 名前などを入力した後、画面右下にある…をタップし、相手のキャリアを選択
- 2 作成されたQRコードを、他の携帯電話から読み取ってもらう
- 8 作成したQRコードを保存する場合は、画面下部の (保存)をタップし、プロフィールを保存
- ●相手のプロフィールを読み取って登録する
- ◎ (カメラボタン) をタップし、相手のQRコードを読み取る
- 2 読み取った相手のプロフィールを必要に応じて編集し、画面下部の(6) (保存) をタップ

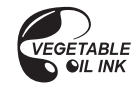

#### **スタート画面とアプリケーション一覧**

スタート画面は、従来の携帯電話の「待受画面」に相当する画面で、IS12Tのすべての操作のスター ト地点です。

■スタート画面 よく使う機能やアプリケーション、頻繁に連絡 を取る相手などを配置できます。並んでいるア イコンを「タイル」と呼びます。

■アプリケーション一覧 スタート画面に配置していない機能やアプリ ケーションはこの画面から利用できます。

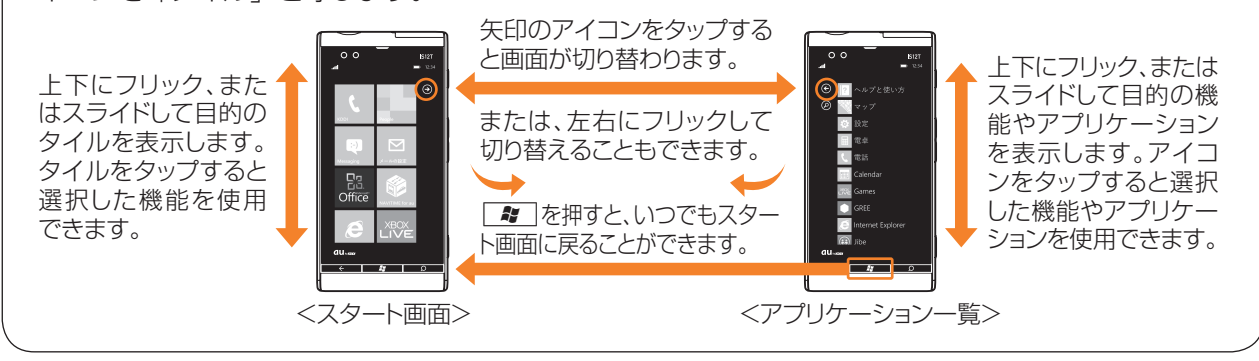

●撮影画像のバックアップ

■ バックアップしたい画像を表示して、画面右下にある…をタップ

2 「SkyDriveで共有」をタップし、 ワ/ (アップロード)をタップ